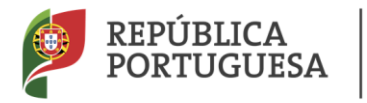

CIÊNCIA, TECNOLOGIA<br>E ENSINO SUPERIOR

# **REGIMES ESPECIAIS DE ACESSO AO ENSINO SUPERIOR**

# **GUIA DE CANDIDATURA**

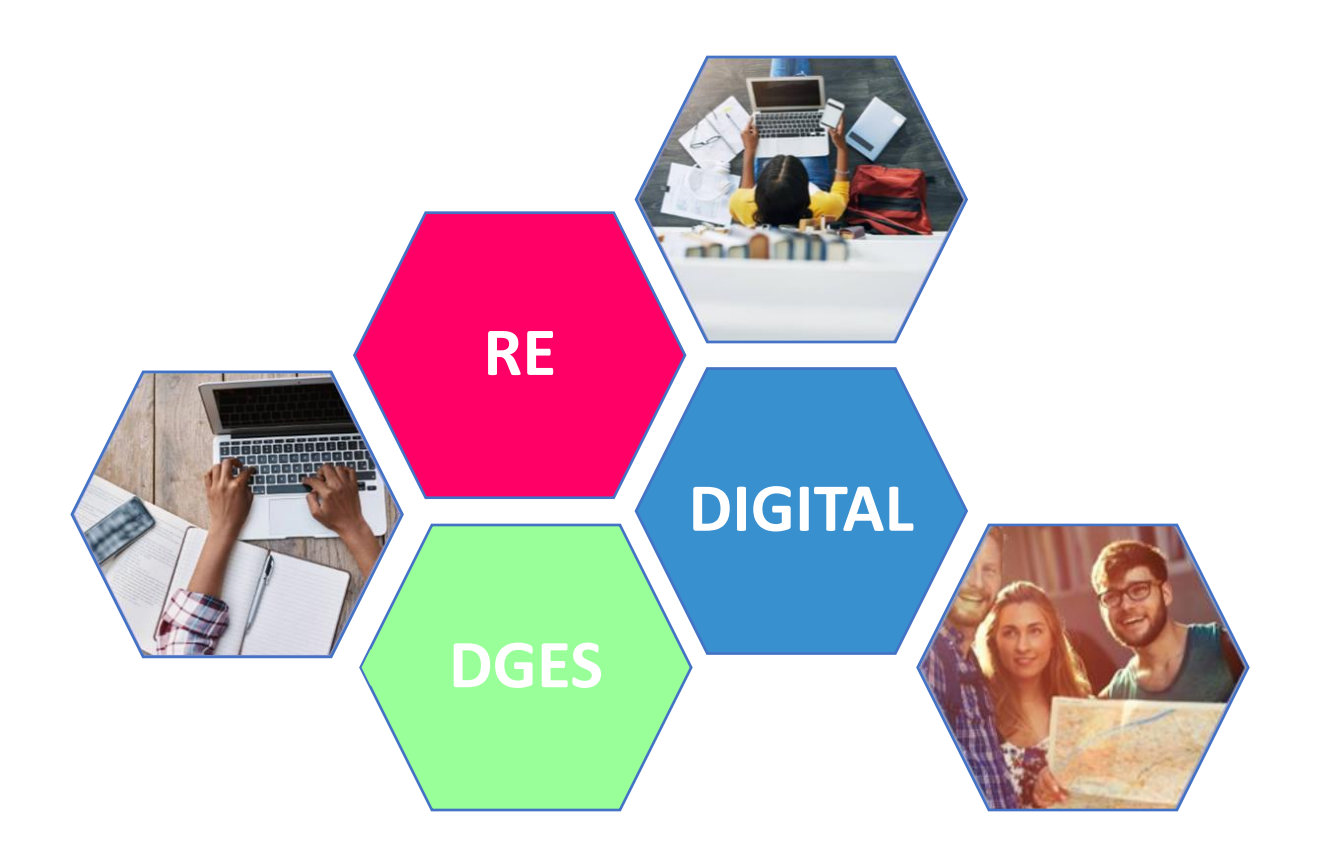

# **ÍNDICE**

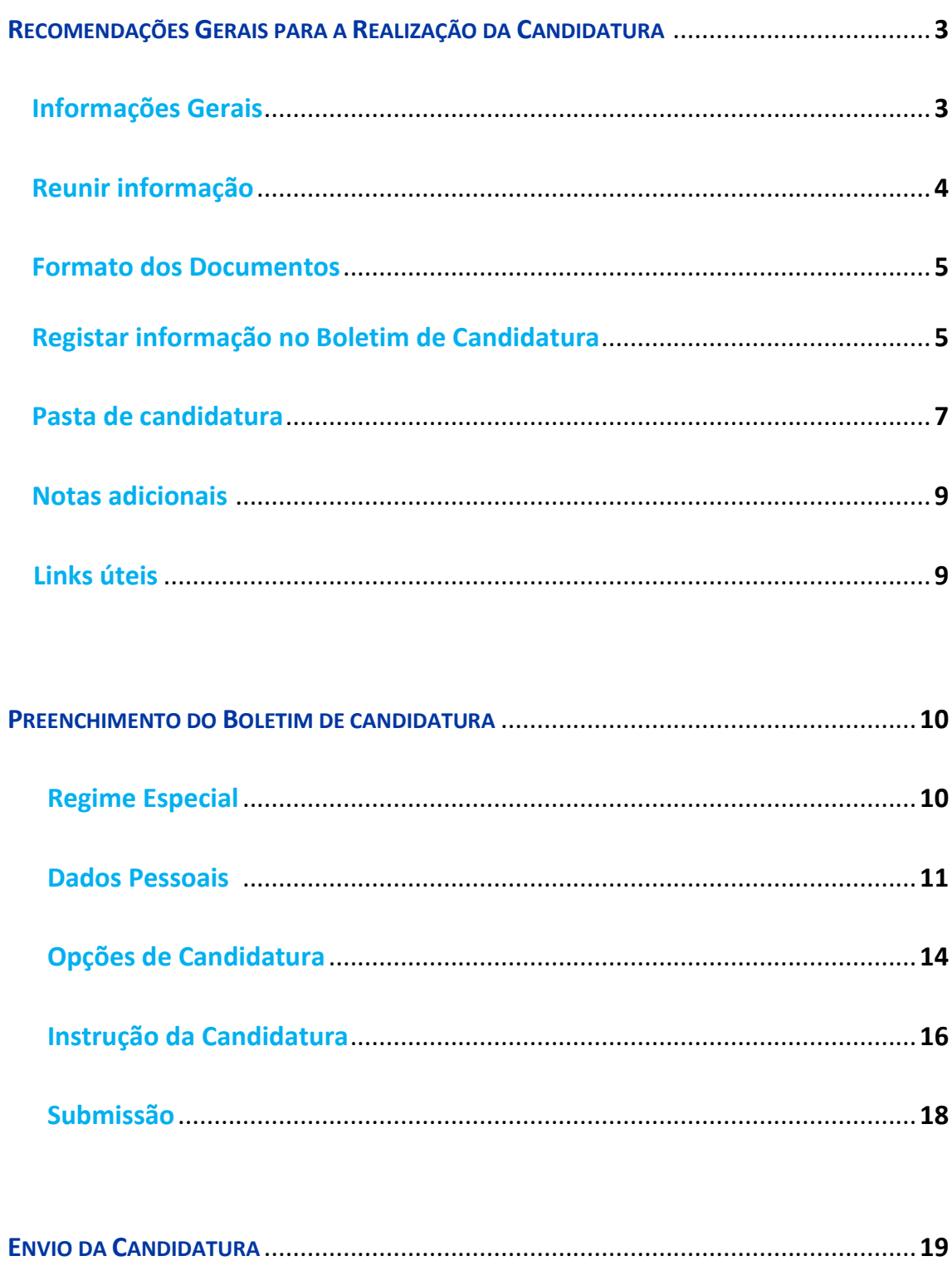

# **RECOMENDAÇÕES GERAIS PARA A REALIZAÇÃO DA CANDIDATURA**

## **Informações Gerais:**

- **o** A **candidatura** é **remetida pelo candidato**, em formato digital, **para a respetiva entidade**: Embaixada, Fundação Calouste Gulbenkian, Instituto Camões ou **[Gabinete de Acesso ao Ensino Superior](https://www.dges.gov.pt/pt/pagina/gabinetes-de-acesso-ao-ensino-superior?plid=593)** (GAES), de acordo com o regime especial a que se candidata;
- **o** As candidaturas dos regimes **A, B, C, E** e **F** são remetidas para os **GAES;**
- **o** As candidaturas do regime **D** são remetidas para uma das seguintes entidades: **Embaixada, Fundação Calouste Gulbenkian ou Instituto Camões**;
- **o** As candidaturas do regime **G** são remetidas para uma das seguintes entidades: **Embaixada, Instituto Camões ou GAES**;
- **o** Para proceder ao envio da candidatura para a respetiva entidade deverá solicitar informações na entidade para a qual irá remeter a sua candidatura;
- **o** O **Boletim de Candidatura** (BC) é disponibilizado em formato *Excel*, exclusivamente nas entidades indicadas;
- **o** Só são aceites **candidaturas completas**;
- **o** É **candidatura completa** se incluir:
	- I. O **Boletim de Candidatura** devidamente preenchido (no formato indicado);
	- II. Os **Documentos** necessários para a **instrução completa** da sua candidatura;
- **o** Só são aceites candidaturas remetidas para a DGES **através de uma da seguintes entidades:** Embaixada, Fundação Calouste Gulbenkian, Instituto Camões ou **[Gabinete de Acesso ao Ensino Superior](https://www.dges.gov.pt/pt/pagina/gabinetes-de-acesso-ao-ensino-superior?plid=593)** (GAES);
- **o** Só são aceites candidaturas enviadas em **formato digital**;
- **o** Só são aceites candidaturas entregues/remetidas pelo candidato para a respetiva entidade dentro do prazo estabelecido (até às 24h do último dia definido no **[Calendário](https://www.dges.gov.pt/pt/pagina/calendario-dos-regimes-especiais-2020?plid=593) do RE**;
- **o** As candidaturas são remetidas para a DGES, **exclusivamente**, pela respetiva entidade até às 24 h do dia útil seguinte ao último dia de candidatura;

## **Reunir informação:**

- **o** Para o correto preenchimento do Boletim de Candidatura deverá ter consigo todos os documentos necessários à instrução completa da sua candidatura;
- **o** Deverá consultar **os documentos necessários à instrução completa da sua candidatura**, para o Regime Especial ao qual se candidata, em: **<https://www.dges.gov.pt/pt/pagina/regimes-especiais>** separador: **Documentos a apresentar na candidatura**;
- **o** As candidaturas devem conter apenas os documentos necessários para sua instrução;
- **o** Na instrução do processo de candidatura com **documentos estrangeiros**, o candidato deve apresentar o documento original:
	- **Autenticado** pelos serviços oficiais de educação do respetivo país; e
	- **Reconhecido** pela autoridade diplomática ou consular portuguesa; ou, em alternativa:

 Conter a **Apostila de Haia** aposta pela autoridade competente do Estado de onde é originário o documento.

 (o mesmo devendo acontecer relativamente às traduções de documentos cuja língua original não seja a espanhola, a francesa ou a inglesa)

- **o** Se o Boletim de Candidatura não for preenchido pelo candidato deve juntar-se ao Boletim de Candidatura a procuração e os dados do procurador (telefone e e-mail para contacto);
- **o** No caso de candidaturas que exijam Pré-Requisitos deve anexar a **Ficha de [Pré-](https://www.dges.gov.pt/guias/preq.asp?plid=593)[Requisitos](https://www.dges.gov.pt/guias/preq.asp?plid=593)**;
- **o** No caso de candidaturas a [Concurso Local](https://www.dges.gov.pt/pt/pagina/informacao-geral-locais?plid=593) deve anexar a **Declaração emitida pela Instituição de Ensino Superior** em como satisfaz os requisitos especiais de admissão;
- **o** No caso de candidaturas ao Ensino Superior Privado deve anexar a **Declaração de Anuência** emitida pela Instituição de Ensino Superior;
- **o** As candidaturas à Universidade Católica Portuguesa são realizadas diretamente junto da Instituição;

## **Formato dos Documentos:**

- **o** Deve digitalizar os documentos de forma **legível** em formato **PDF** ou **JPG**;
- **o** Não serão aceites outros tipos de formato;
- **o** Aconselha-se a fazer a digitalização a **preto** e **branco**, ou a usar a escala cinzenta (*gray scale*);
- **o** Para reduzir o tamanho dos ficheiros pode ser usada uma aplicação disponível na internet para o efeito. Exemplos: [www.pdfmerge.com](http://www.pdfmerge.com/) *ou* [https://smalpdf.com/merge-pdf;](https://smalpdf.com/merge-pdf)
- **o** Não serão considerados documentos ilegíveis;
- **o** Não serão considerados documentos que não estejam autenticados;
- **o** Só deve enviar os documentos necessários para a instrução da sua candidatura;

### **Nota:**

Caso não envie os documentos necessários para a instrução da sua candidatura de acordo com as instruções indicadas a candidatura poderá não ser considerada válida.

## **Registar informação no Boletim de Candidatura:**

- **o** O **Boletim de Candidatura** (BC) é disponibilizado em formato *Excel*, nas seguintes entidades: Embaixada, Fundação Calouste Gulbenkian, Instituto Camões ou **[Gabinete de Acesso ao Ensino Superior](https://www.dges.gov.pt/pt/pagina/gabinetes-de-acesso-ao-ensino-superior?plid=593)** (GAES);
- **o** Todos os campos do Boletim de Candidatura são de preenchimento obrigatório, com exceção dos não aplicáveis ao candidato (*Exemplos: Se não tem Outra Nacionalidade não necessita de preencher esse campo e no caso do Curso preenche se o Curso é Português ou Estrangeiro)*;
- **o** Deve gravar os dados em cada campo utilizando o botão "Guardar" (no canto superior esquerdo da folha de *Excel)*;
- **o** Após o **preenchimento completo de todos dos campos obrigatórios** do Boletim de Candidatura:
	- Deve preencher a **data** do seu Boletim de Candidatura;
	- Seguidamente, *Ler e Aceitar* a **[Política de Privacidade da DGES](https://www.dges.gov.pt/pt/pagina/politica-de-privacidade-da-dges)**;
	- Por fim, *Tomar Conhecimento* da **Declaração do Candidato**;
- **o** Após o preenchimento completo do **Boletim de Candidatura** o mesmo deve ser **gravado da seguinte forma**:

**R\_NNNNNNN.xlsx**, em que:

**R**=letra do regime (ex: A, B, C, D, E, F, G, consoante o regime a que se candidata);

**\_** =*uderscore* sem espaço;

**NNNNNNNN** é o número do documento de identificação do candidato declarado no BC

**Exemplo:** 

**R**=Regime: **F**

**NNNNNNNN**=**C123456**;

*Nome a gravar do BC:* **F\_ C123456**

*Nota: Os números indicados são aleatórios e meramente explicativos.*

## **Pasta de candidatura:**

**o** Os **Documentos** e o **Boletim de Candidatura** devem ser enviados numa **Pasta -** *Pasta de candidatura*;

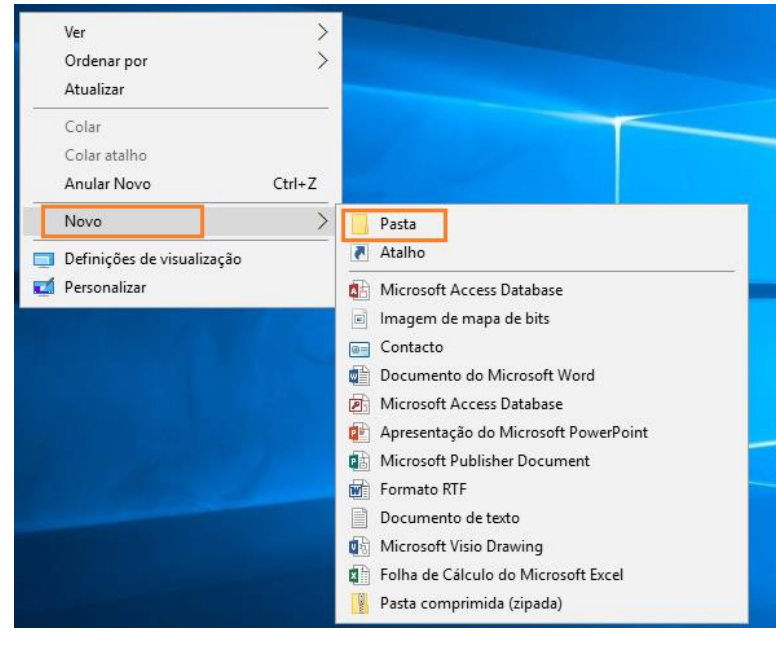

**Criar a pasta:** Lado direito do "*Rato"* → Novo → Pasta

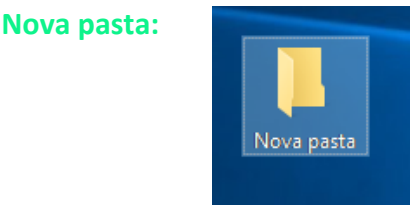

- **o** O **Nome da Pasta** deve ser gravado pela seguinte ordem:
	- **1. Letra maiúscula do Regime;**
	- **2. hífen sem espaço;**
	- **3. Nome completo do candidato;**
	- **4. hífen sem espaço;**

**5. Número do documento de identificação do candidato (igual ao do boletim de candidatura);**

### **Exemplo:**

Regime ao qual de candidata: **F**

Nome próprio: **Maria Gertrudes**

### Apelidos: **dos Santos Pereira**

Nome completo do candidato**: Maria Gertrudes dos Santos Pereira**

Número do documento de identificação: **C123456**

*Nota: O número e o nome indicados são aleatórios e meramente explicativos.*

**o** *Nome da pasta de candidatura:* **F-Maria Gertrudes dos Santos Pereira-C123456**

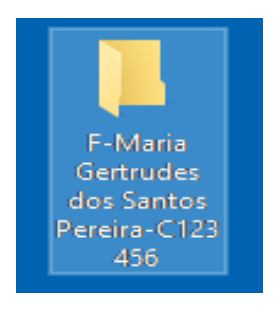

**o** A **Pasta** deve incluir:

### **1**.O **Boletim de Candidatura;**

**2.** Os **Documentos** necessários para a instrução completa da sua candidatura;

**o** Seguidamente deve **Zipar** a Pasta.

Lado direito do "*Rato"* em cima da Pasta → Enviar para → Pasta comprimida (zipada)

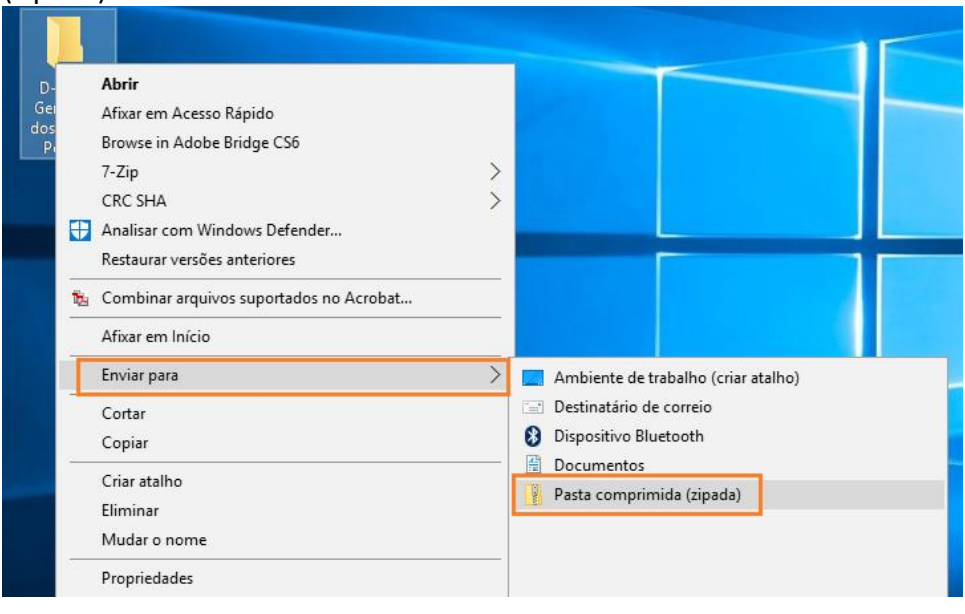

**o** Pasta pronta para envio.

Nota: aconselhamos que verifique se a pasta está completa (se contém o **Boletim de Candidatura** e os **Documentos).**

## **Notas adicionais:**

- **o** Os candidatos são responsáveis pelas informações prestadas e serão excluídos da candidatura os que prestem falsas declarações;
- **o** Não serão aceites candidaturas fora de prazo;
- **o** A candidatura pode ser enviada para a respetiva entidade até às 24 horas do último dia de candidatura;
- **o** A candidatura só será considerada se enviada da forma indicada com o Boletim candidatura completo e os documentos necessários para a sua instrução;
- **o** A DGES procede à análise técnica e jurídica das candidaturas e notificará os candidatos para a apresentação de documentos em falta nos termos e nos prazos fixados no Código do Procedimento Administrativo.

## **Links úteis:**

**o DGES**

**<https://www.dges.gov.pt/pt>**

**o Regimes especiais – informação geral – inclui legislação**

**<https://www.dges.gov.pt/pt/pagina/informacao-geral-regimesespeciais>**

**o Documentos para instrução da candidatura**

**<https://www.dges.gov.pt/pt/pagina/regimes-especiais>**

(separador **Documentos a apresentar na candidatura** dentro de cada regime)

**o Calendário dos Regimes Especiais de Acesso 2021/2022**

**<https://www.dges.gov.pt/pt/pagina/calendario-dos-regimes-especiais-2020>**

**o Guias – índice curso/instituição**

 **<http://www.dges.gov.pt/guias/indmain.asp>**

**o GAES – Gabinetes de Acesso ao Ensino Superior**

**https://www.dges.gov.pt/pt/pagina/gabinetes-de-acesso-ao-ensino-superior**

## **PREENCHIMENTO DO BOLETIM DE CANDIDATURA**

## **Regime Especial**

- **o** Escolher o Regime Especial (A, B, C, D1, D2, D3, E, F ou G) ao qual se candidata de acordo com as opções indicadas no Menu;
- **o** Para o efeito deverá efetuar a seleção, escolhendo a opção da lista que consta no menu, clicando na seta indicada:

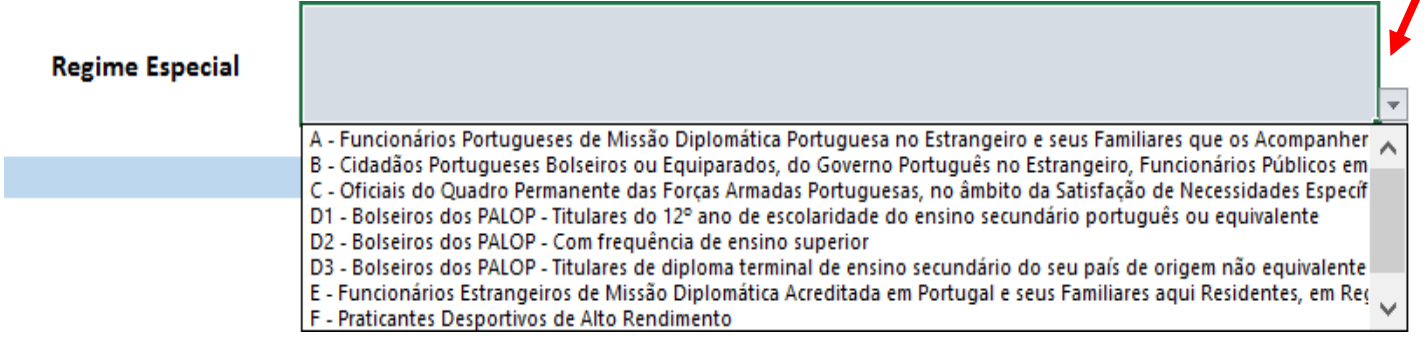

**o** Gravar os dados utilizando o botão "Guardar" **E no canto superior esquerdo** da folha de Excel;

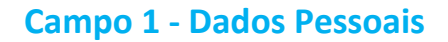

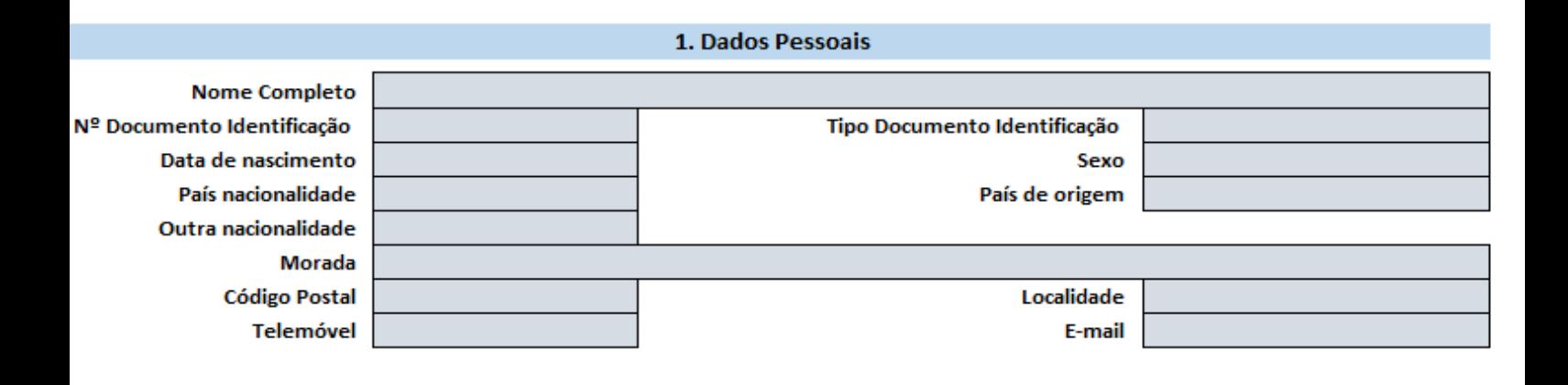

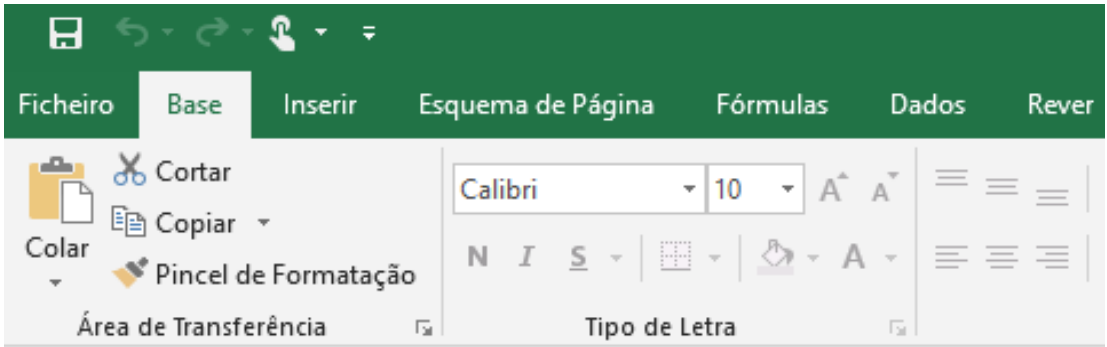

**Neste separador deverá preencher todos os campos conforme instruções que se seguem:**

**Nome Completo:** preencher o nome completo do candidato da seguinte forma:

**Exemplo:**

Nome próprio**:** Maria Gertrudes

Apelidos: dos Santos Pereira

**Nome Completo a preencher:** Maria Gertrudes dos Santos Pereira

*Nota: O nome indicado é aleatório e meramente explicativo.*

**Nº Documento de Identificação:** preencher, conforme o documento de identificação;

**Tipo Documento de Identificação:** deve escolher o *Tipo Documento de Identificação* correspondente ao *Nº Documento de Identificação* indicado no campo anterior;

Para o efeito deverá efetuar a seleção, escolhendo a opção da lista que consta no menu, clicando na seta indicada:

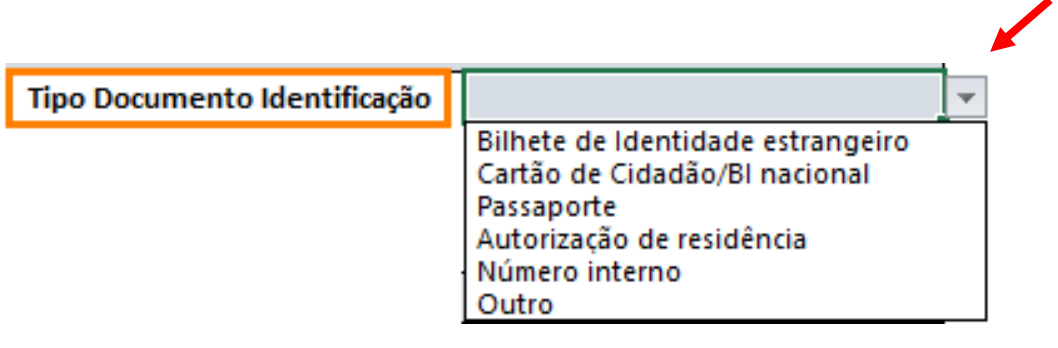

**Data de nascimento:** preencher de acordo com o formato dia/mês/ano(dd/mm/aaaa)

**Sexo:** deverá efetuar a seleção, escolhendo a opção da lista que consta no menu, clicando na seta indicada:

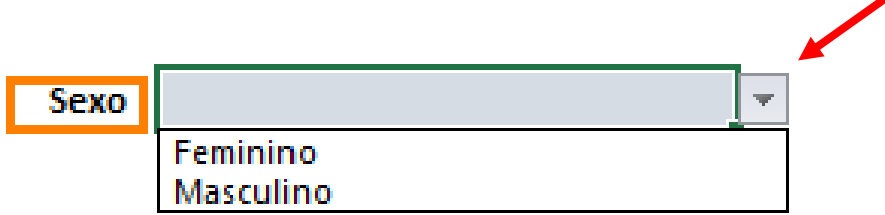

**País nacionalidade:** preencher o País correspondente à sua nacionalidade:

Para o efeito deverá efetuar a seleção, escolhendo a opção da lista que consta no menu, clicando na seta indicada:

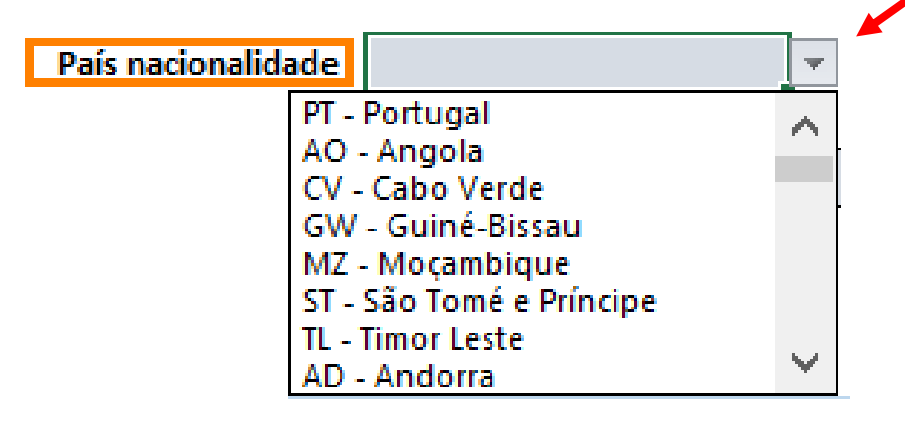

**País de origem:** preencher o seu País de origem:

Para o efeito deverá efetuar a seleção, escolhendo a opção da lista que consta no menu, clicando na seta indicada:

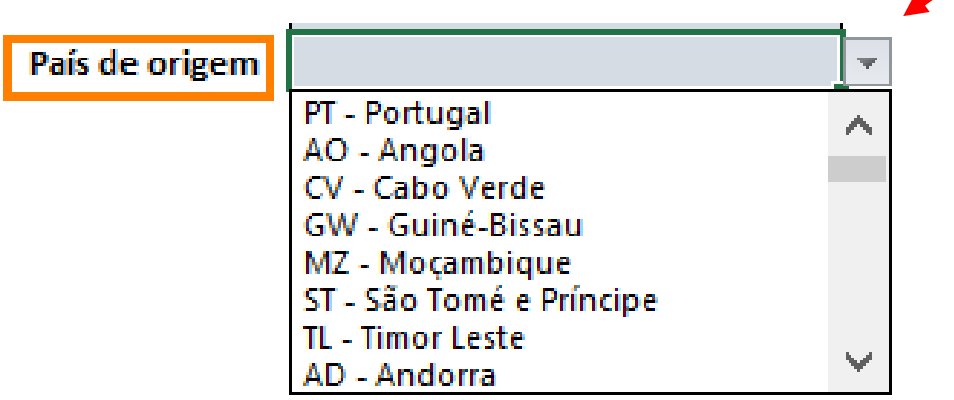

**Outra nacionalidade:** preencher outra nacionalidade que possua, se tiver dupla nacionalidade. Caso contrário poderá preencher a mesma nacionalidade que preencheu no campo *País nacionalidade*;

Para o efeito deverá efetuar a seleção, escolhendo a opção da lista que consta no menu, clicando na seta indicada:

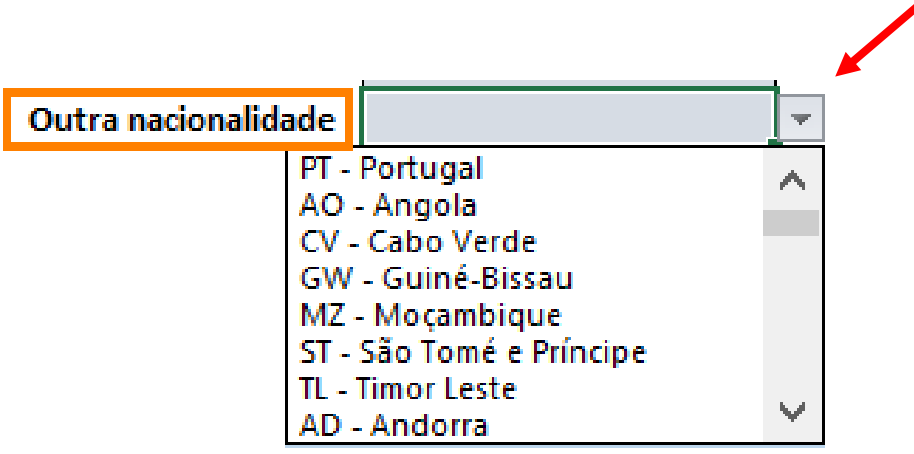

**Morada:** preencher corretamente a morada correspondente à sua residência oficial;

Este campo deverá incluir o nome da(o) Avenida/ Rua/Praceta/Lugar, etc., e indicação do nº de porta e andar (caso possua);

**Código postal:** preencher o código postal correspondente à sua morada, (se possível no formato *0000-000*);

**Localidade:** preencher a localidade pertencente aos dados preenchidos nos campos *Morada e Código postal;*

**Telemóvel:** deverá indicar número de telemóvel do candidato;

**E-mail:** deverá indicar o endereço eletrónico (*e-mail*) do candidato;

**Nota:** Não se esqueça de Gravar os dados utilizando o botão "Guardar" **Pasa** 

## **Campo 2 – Opções de Candidatura**

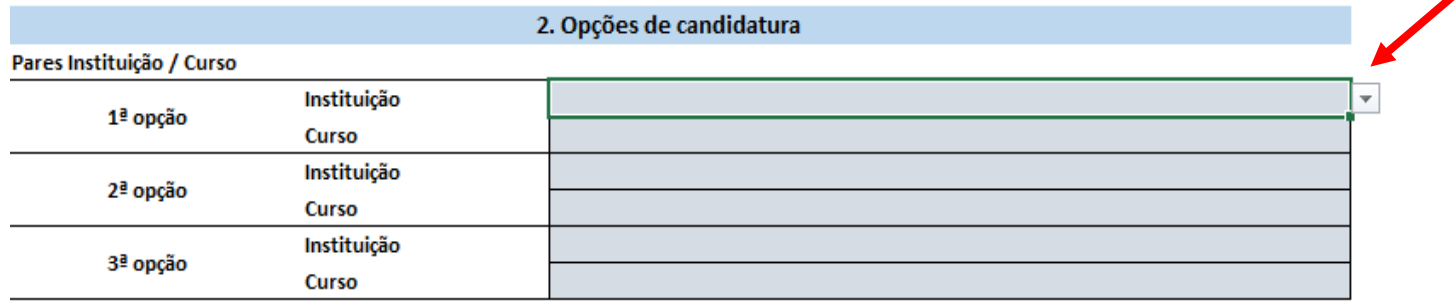

Consulte as condições de acesso em http://www.dges.gov.pt/guias/indmain.asp

## **Opções de candidatura:**

- **o** É obrigatório preencher no **mínimo uma opção** e **no máximo três**;
- **o** Para cada opção tem que preencher obrigatoriamente o par: *Instituição e Curso* para o qual se pretende candidatar;
- **o** Aconselhamos que consulte previamente os **Guias** em **<http://www.dges.gov.pt/guias/indmain.asp>**;

Essa consulta servirá para verificar se tem condições de acesso (aprovação nas disciplinas do ensino secundário) para as opções a que se irá candidatar.

**Nota:** Não se esqueça de Gravar os dados utilizando o botão "Guardar"

## **Seleção das opções de candidatura para as quais se candidata:**

**o** Deverá efetuar a seleção dos pares *Instituição e Curso,* para cada opção da seguinte forma:

**1º** - escolhe a **Instituição** (conforme da lista que consta no menu), clicando na seta indicada:

### Pares Instituição / Curso

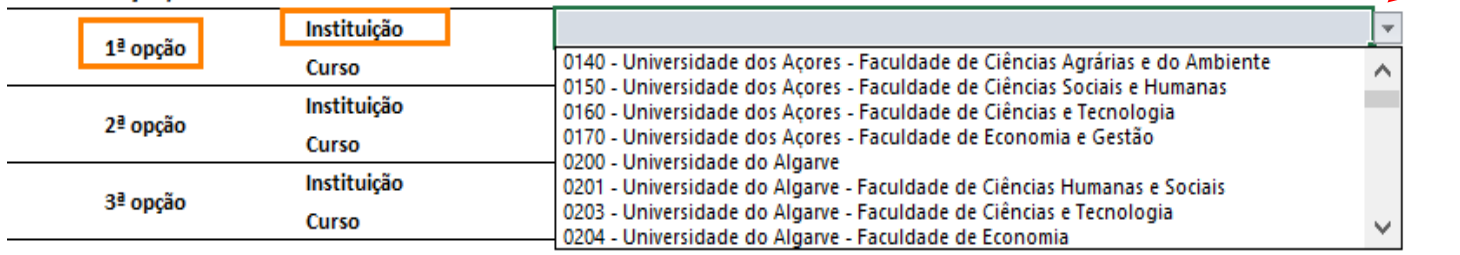

Consulte as condições de acesso em http://www.dges.gov.pt/guias/indmain.asp

**2º** - escolhe o **Curso** (conforme da lista que consta no menu), clicando na seta indicada:

#### Pares Instituição / Curso Instituição 0170 - Universidade dos Açores - Faculdade de Economia e Gestão 1ª opção **Curso** 9081 - Economia Instituição 2ª opção 9147 - Gestão Curso 9254 - Turismo Instituição 3ª opção Curso

Consulte as condições de acesso em http://www.dges.gov.pt/guias/indmain.asp

### Notas:

- no campo **Curso** só aparecem os cursos ministrados na **Instituição** indicada;
- as opções indicadas são meramente exemplificativas.

## **Campo 3 – Instrução da Candidatura**

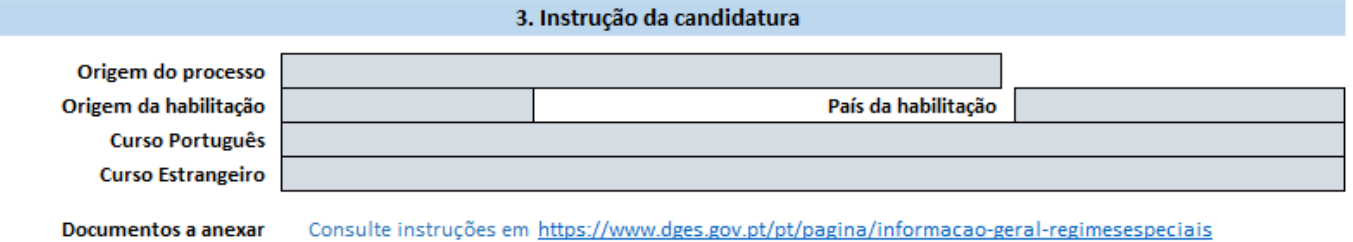

**Origem do processo:** a origem do processo corresponde à Entidade através da qual envia a sua candidatura:

(Embaixada, Fundação Calouste Gulbenkian, Instituto Camões ou **[Gabinete de Acesso](https://www.dges.gov.pt/pt/pagina/gabinetes-de-acesso-ao-ensino-superior?plid=593)  [ao Ensino Superior](https://www.dges.gov.pt/pt/pagina/gabinetes-de-acesso-ao-ensino-superior?plid=593)** (GAES));

Para o efeito deverá efetuar a seleção, escolhendo a opção da lista que consta no menu, clicando na seta indicada:

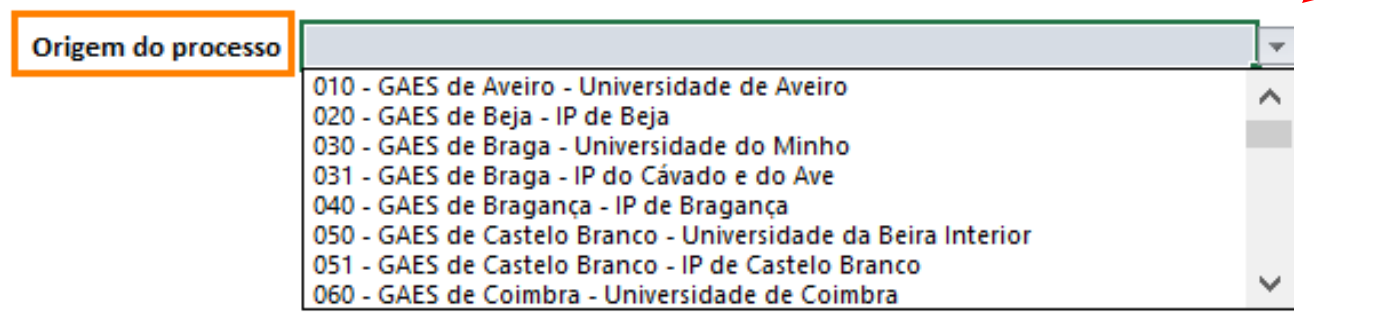

**Origem da habilitação** (refere-se ao curso de ensino secundário de que é titular):

preencher de acordo com as opções indicadas no Menu

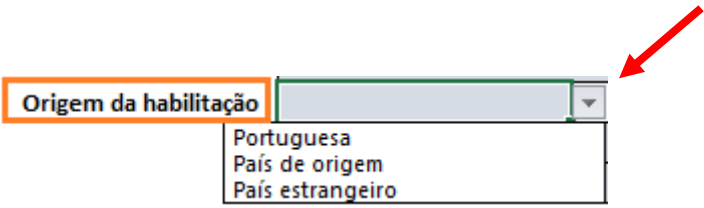

**País da habilitação** (refere-se ao país onde obteve o curso de ensino secundário): preencher de acordo com as opções indicadas no Menu:

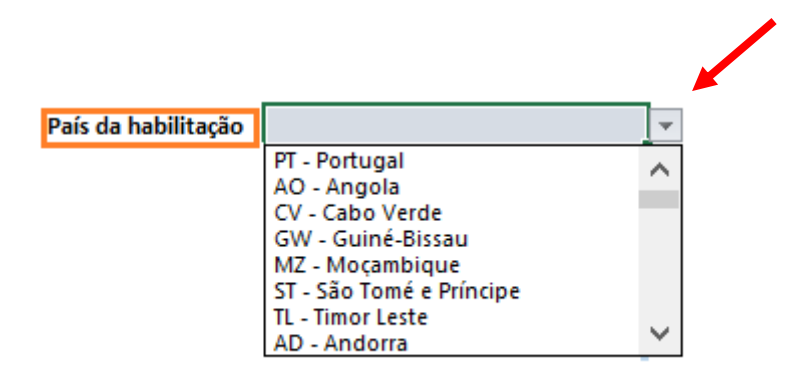

## **Curso português:** preencher de acordo com as opções indicadas no Menu:

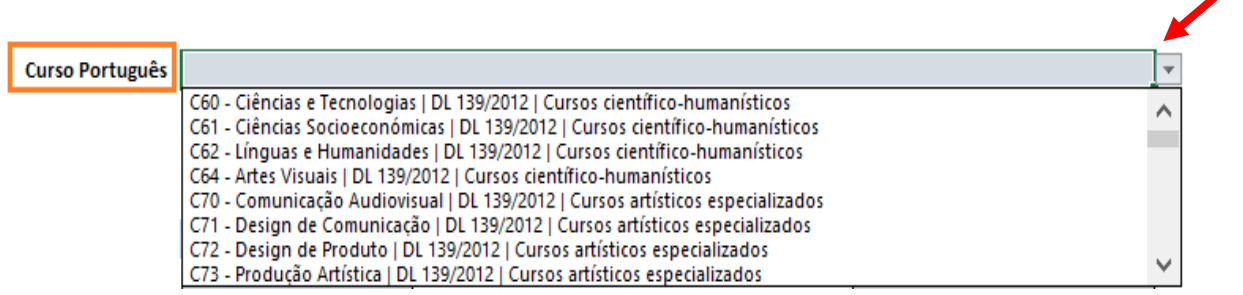

**Curso estrangeiro:** (para os candidatos detentores de curso de ensino secundário obtido no estrangeiro): preencher de acordo com as opções indicadas no Menu:

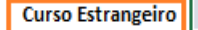

Abitur **AICE Diploma** A Levels - Year 13 - Reino Unido Ensino Secundário - Angola Ensino Médio - Angola Ensino Médio Técnico - Angola Pré-Universitário - Angola Ensino Secundário Técnico Profissional - Angola

**Documentos a anexar:** os indicados no link: **<https://www.dges.gov.pt/pt/pagina/informacao-geral-regimesespeciais>**

De acordo com o Regime Especial indicado. A não apresentação dos documentos indicados pode implicar a não aceitação da candidatura e a exclusão do concurso nos termos do [Decreto-Lei nº 393-A/99 de 2 de outubro](https://dre.pt/application/file/159176) alterado e republicado pelo [Decreto-Lei nº 11/2020 de 2 de abril](https://dre.pt/application/conteudo/131016733) e pela [Portaria nº 854-B/99 de 4 de outubro](https://dre.pt/application/file/281738)

**Nota:** Não se esqueça de Gravar os dados utilizando o botão "Guardar"

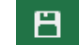

Ä

## **Campo 4 – Submissão**

Neste separador deve:

**o** Preencher a **data** do seu Boletim de Candidatura no campo **Data de submissão** de acordo com o formato dia/mês/ano(dd/mm/aaaa)

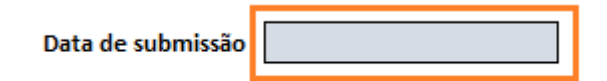

*Nota: A data do Boletim de Candidatura e o envio da mesma terão que ser efetuadas dentro dos prazos definidos no [calendário](https://www.dges.gov.pt/pt/pagina/calendario-dos-regimes-especiais-2020) aprovado para o efeito;*

*Qualquer candidatura remetida via e-mail em prazo posterior, ao último dia de candidatura, não será considerada.* 

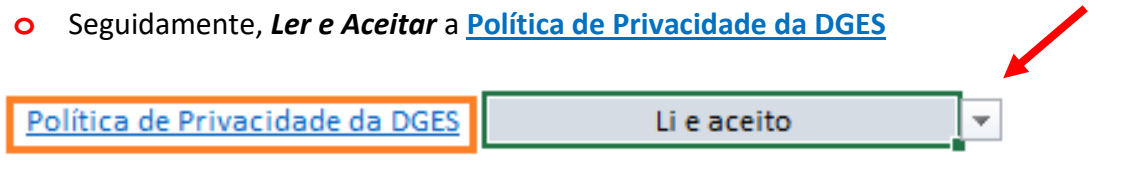

**o** Por fim, *Ler e Tomar Conhecimento* da **Declaração do Candidato**

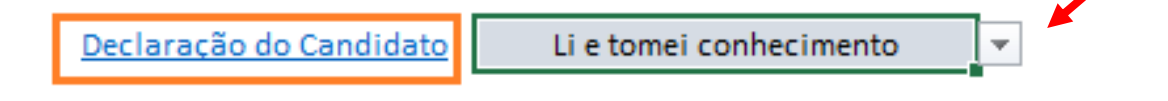

**Nota:** Não se esqueça de Gravar os dados utilizando o botão "Guardar" $H$ 

## **Envio da Candidatura**

- **o** A **candidatura** é **remetida pelo candidato**, em formato digital, **para a respetiva entidade**: Embaixada, Fundação Calouste Gulbenkian, Instituto Camões ou **[Gabinete de Acesso ao Ensino Superior](https://www.dges.gov.pt/pt/pagina/gabinetes-de-acesso-ao-ensino-superior?plid=593)** (GAES), de acordo com o regime especial a que se candidata;
- **o** Pode enviar a sua candidatura **via e-mail** para a **entidade através da qual se candidata;**
- **o** O **assunto do e-mail** deve incluir pela seguinte ordem
	- **1. Letra maiúscula do Regime;**
	- **2. hífen sem espaço;**
	- **3. Nome completo do candidato;**
	- **4. hífen sem espaço;**

**5. Número do documento de identificação do candidato (igual ao do boletim de candidatura);**

*(igual à regra definida para a Pasta da Candidatura)*

## **Exemplo:**

Regime ao qual de candidata: **F**

Nome próprio: **Maria Gertrudes**

Apelidos: **dos Santos Pereira**

Nome completo do candidato**: Maria Gertrudes dos Santos Pereira**

Número do documento de identificação: **C123456**

*Nota: O número e o nome indicados são aleatórios e meramente explicativos.*

**o** *Assunto do e-mail:* **F-Maria Gertrudes dos Santos Pereira-C123456** SEM ESPAÇOS

- **o** Em **anexo do e-mail** deverá remeter uma *Pasta Zipada* que deverá conter:
	- **Boletim de Candidatura** (completo com todos os campos preenchidos);
	- **Todos os documentos obrigatórios para a completa instrução da candidatura** (para o regime ao qual se candidata);

*(conforme explicado em Pasta de candidatura pág.6)*

**Como obter um Comprovativo da Candidatura:**

Se enviada para a respetiva entidade via e-mail:

Deve guardar o e-mail que confirma o envio da candidatura.